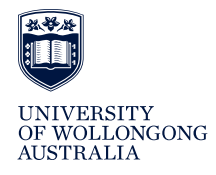

# Quick Start Guide for Students

**Sonia** is a professional experience placement management system. It allows students, placement staff, university advisors and placement providers to more easily work together to ensure productive professional experiences.

## **SIGNING IN**

- 1. In your web browser, go to: **[socialsciences.uow.edu.au/education](http://socialsciences.uow.edu.au/education)**
- 2. Click the **Professional Experience Information** button (in the left side column):

**Professional Experience Information** 

3. Click the **Student Placement System Sign in** button:

# **Student Placement System** Sign in

4. In the **Visit School** drop-down list, select **Education** and click the **Go** button:

> **Visit School: Education**  $\overline{\mathbf{v}}$

You will be taken to the sign in page (for Education). Select **Student** as the **Role**:

Go!

Role: Student

Enter your **UOW Username** and **Password**, then click the **Sign In** button.

5. The **Home** page will appear:

Home Placements Forms My Details Checks History Documents Calendar & Example Student  $\overline{\bullet}$ Welcome Example Student

6. To **Sign out**, click the  $\overline{\mathbf{B}}$  icon.

# **HELP DESK**

**Professional Experience Unit Email: [pex-enquiries@uow.edu.au](mailto:pex-enquiries@uow.edu.au) Phone:** 02 4239 2380

## **OUTSTANDING CHECKS**

Before you can do your Professional Experience you need to pass certain checks.

On the **Placements** home page a red box will be present listing which checks are currently outstanding:

# $\times$  Outstanding checks

To clear things up, visit the **Checks** page.

For each **Check**, enter the required information into the **Reference** field, or upload the appropriate document in the **Document** field (see the **Uploading documents** section).

# **METHODS (SECONDARY ONLY)**

If you are taking a **Secondary Education** course (e.g. Master of Teaching (Secondary), Bachelor of Mathematics Education, Bachelor of Science Education, Bachelor of Physical and Health Education) you **must** have a **Method** chosen. If you do not, you cannot be allocated to a placement.

- 1. Click **My Details** in the menu bar and check that you have the appropriate Method(s) listed.
- 2. If you do not have the correct Method(s) listed, click the **Add method** button: + Add method
- 3. Select the appropriate Method and click the  $\mathbf{v}$  button.

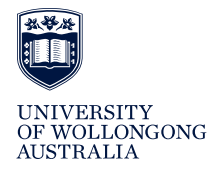

#### **PLACEMENT PROCESS**

**You are not permitted to contact placement providers to seek a placement.** The Professional Experience Unit coordinates approximately 2,000 placements per year and so it is imperative that you follow the placement procedures.

#### **PLACEMENTS AND PROFESSIONAL EXPERIENCES**

1. Click **Placements** in the menu bar:

Placements

2. The main page lists the professional experiences relevant to you. This includes those you must choose your preferred placements for and those you have been allocated a placement for.

#### **ALLOCATED PLACEMENTS**

1. If you have been allocated a placement, you will see something like this:

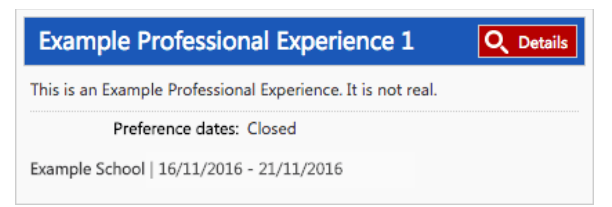

2. Click the **Details** button to view the details of the placement:

Q Details

3. The **Details** page contains information such as the **Address** and **Contact** details.

# **HELP DESK**

**Professional Experience Unit Email: [pex-enquiries@uow.edu.au](mailto:pex-enquiries@uow.edu.au) Phone:** 02 4239 2380

#### **PREFERENCES**

1. If you have to choose your **Preferences** for a Professional Experience, you will see something like this:

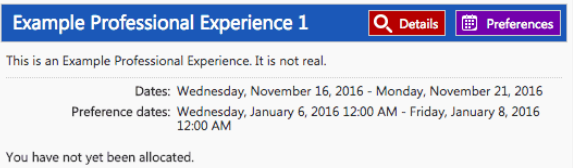

2. Clicking on the **Preferences** button will take you a page where you can **Select** which placement providers you prefer to be placed at:

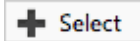

- 3. Follow the instructions and choose at least the minimum number of preferences.
- 4. If you are not able to select a particular placement, a message and a **Locked** button will be displayed beside the placement:

**A** Locked

# **UPLOADING DOCUMENTS**

1. You can upload a document wherever a field like the following is provided:

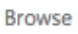

- 2. Click the **Browse** button and select the document you want to upload in the popup window.
- 3. The document should upload and its name will be displayed in place of the **Browse** button. (You can remove the file by clicking the **Remove** button beside it.)
- 4. Click the **Save** button to complete the process.

**Note:** Please try to keep any documents uploaded to under 2MB. The system should accept most standard documents, i.e. DOCX, PDF, JPG.